# **GET CONNECTED**

# Get MGIC Rates through PriceMyLoan

Last Revised Date: 03/29/2023

# 1. Access PriceMyLoan (PML)

From within MeridianLink Mortgage, in the left-hand menu, go to PriceMyLoan > Run PriceMyLoan/Lock Request.

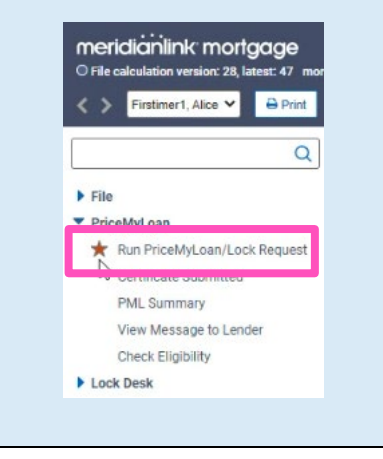

**MGIC** 

# 2. Mortgage Insurance Search Options

Under the PML Options tab, select the appropriate Product type.

Note – Private mortgage insurance pricing will not be returned for government product types. Horizon of borrower interest:  $60$  months (explain) Applications (1) Property & Loan Info PML Options **Loan Program Options** Term 2 10 Year 20 Year 30 Year 2 15 Year 25 Year  $\Box$  Other Amortization 10 Year ARM **Z** Fixed 5 Year ARM 3 Year ARM 7 Year ARM  $\Box$  Other Product **Z** Conventional Home Possible  $\Box$  VA<br> $\Box$  USDA HomeReady O FHA Payment<br>2 P&I  $\Box V$ o Run Price My Loan

Under the Property & Loan Info tab, navigate to the Other Information section.

Select the appropriate premium type from the Conv Loan PMI Type drop-down list.

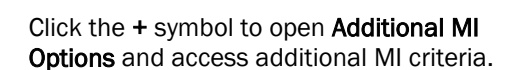

The most common options are defaulted; adjust as appropriate.

When you have all options selected correctly, click Run Price My Loan to obtain pricing.

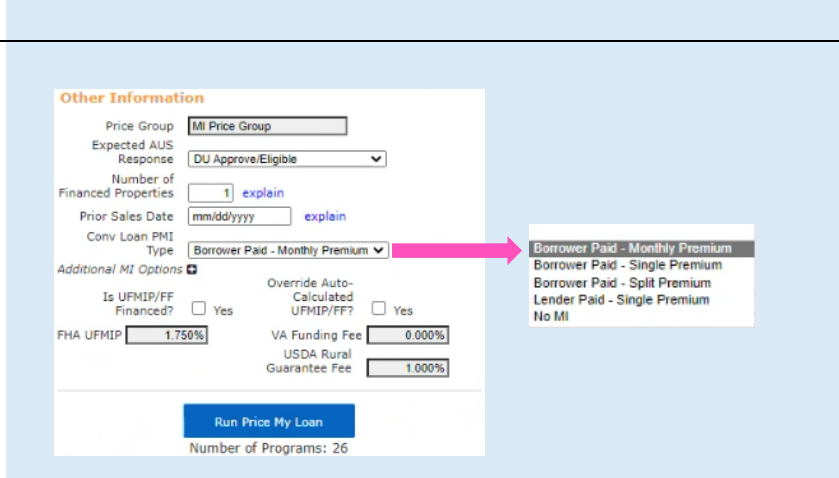

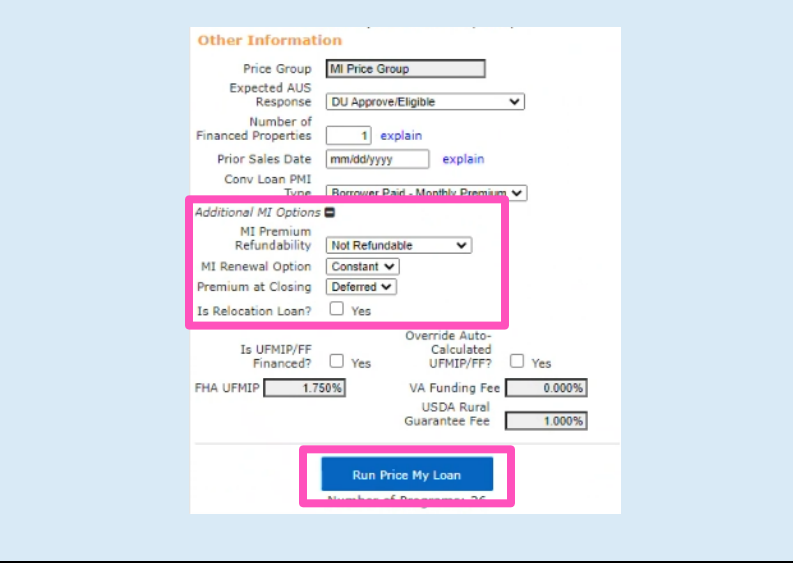

Contacts: MGIC Integration Services The Manus Your MGIC Representative [Integration\\_services@mgic.com](mailto:Integration_services@mgic.com) 1-888-644-2334 [mgic.com/contact](http://www.mgic.com/contact)

# 3. Request a MGIC Rate Quote

Product pricing is returned. Click register or request lock for the program and interest rate you prefer. A mortgage insurance rate quote request is made.

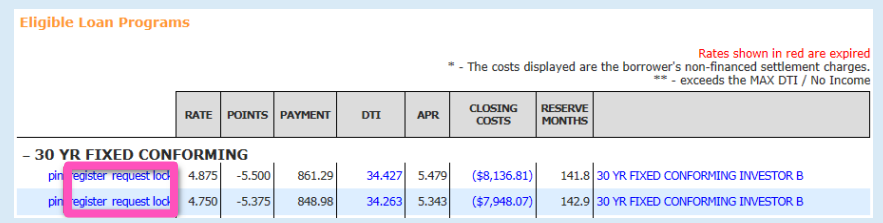

#### 4. View MI Quote

After a successful quote evaluation, the registration/lock request confirmation screen appears.

Click the View MI Quote hyperlink for additional Mortgage Insurance Quote details.

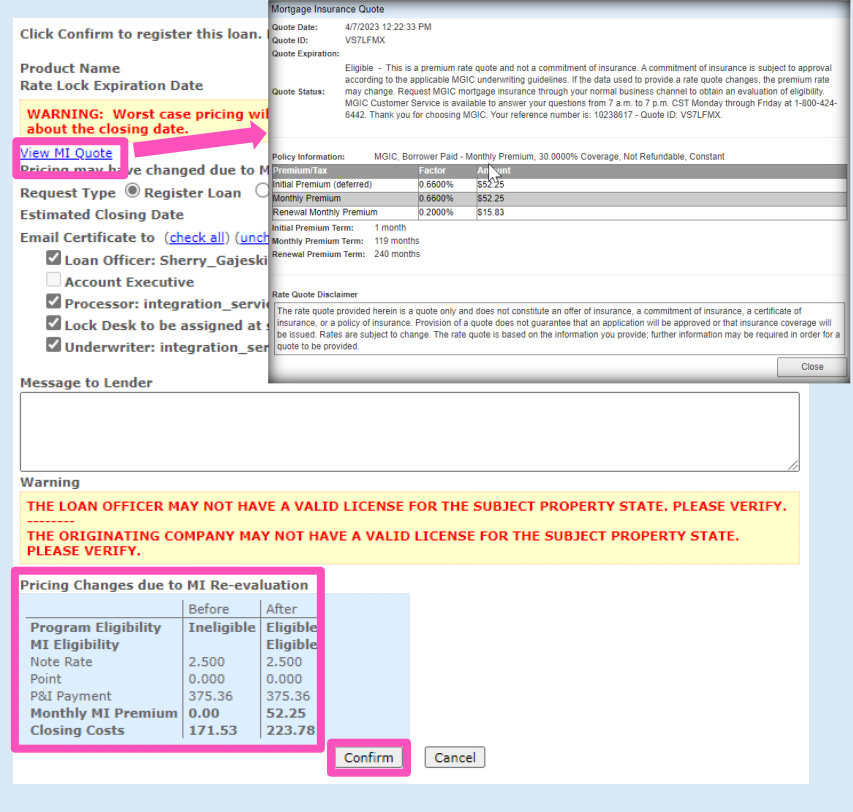

The Pricing Changes due to MI Re-evaluation

section will display changes that impact MI pricing and eligibility.

Click Confirm to register the loan.

# 5. View Pricing Certificate

Once you register the loan, the pricing certificate screen will appear with additional MI pricing details.

Note – Select either the Print … or Close button at the top of the screen to navigate back to the loan in MeridianLink Mortgage. Print ... Close

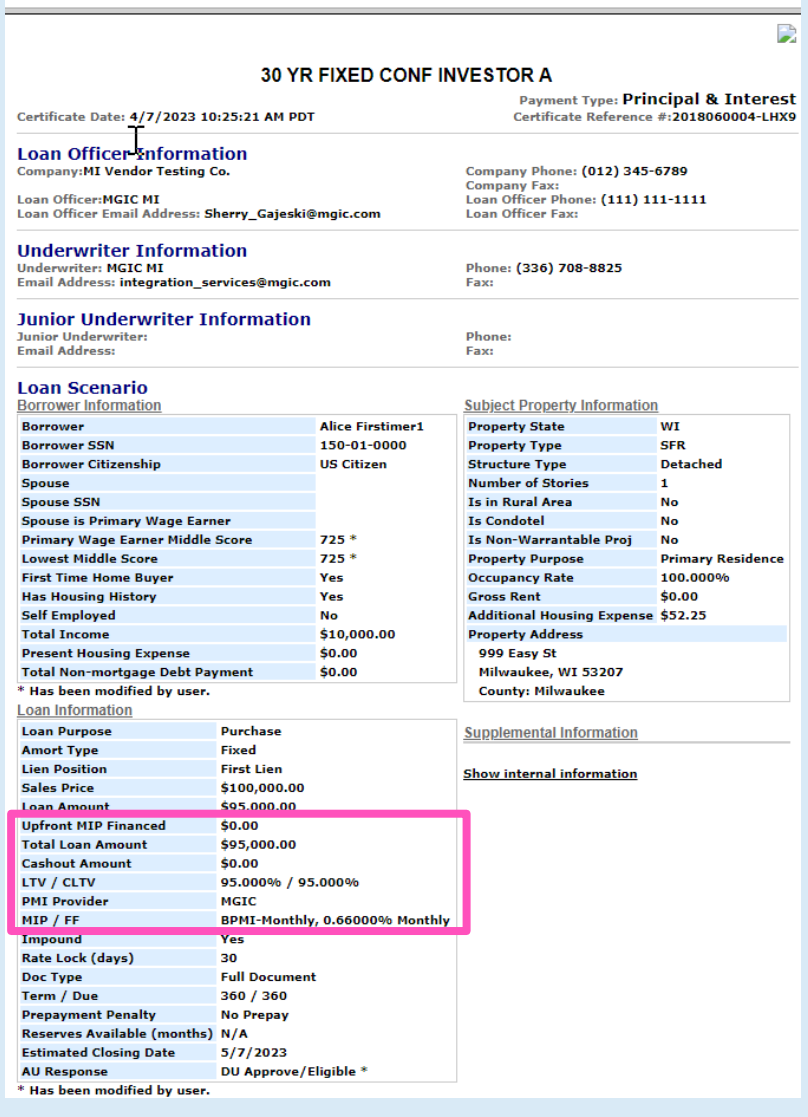

Contacts: MGIC Integration Services<br>
Integration services@mgic.com 1-888-644-2334 mgic.com/contact [Integration\\_services@mgic.com](mailto:Integration_services@mgic.com) 1-888-644-2334

### 6. View Rate Quote Document

From the left navigation menu, go to **EDocs >** Document List.

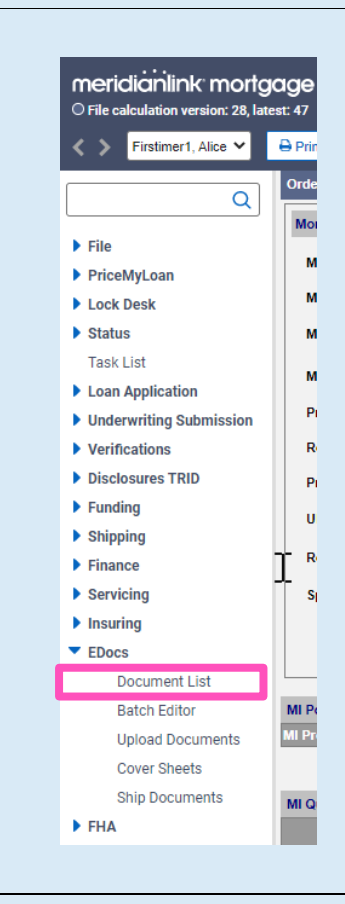

Click action… to access the view pdf link.

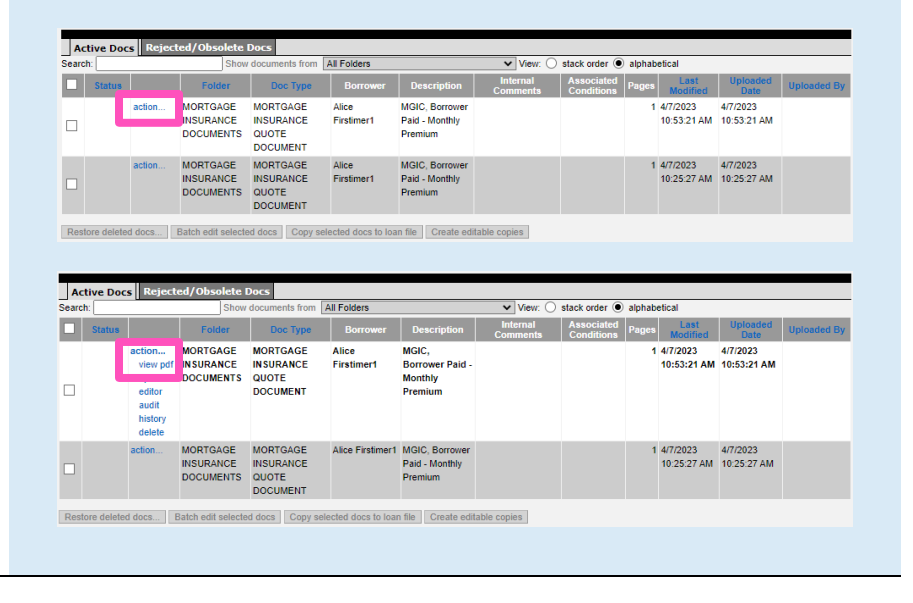

Contacts: MGIC Integration Services Vour MGIC Representative [Integration\\_services@mgic.com](mailto:Integration_services@mgic.com) 1-888-644-2334 [mgic.com/contact](http://www.mgic.com/contact)

The MGIC Rate Quote PDF displays.

After submission, the MI quote is saved on the Upfront MIP/FF screen and an auto-generated record is saved on the Order MI screen.

Note – When your MI application order is placed, the MGIC Quote ID is sent with that request.

MİQ QA QA For complete underwriting information go to www.mgic.com/underwriting/ This is a premium rate quote and not a commitment of insurance. A commitment of insurance is subject to approval according to the applicable MGIC<br>underwriting guidelines. MGIC will honor this premium rate quote through the

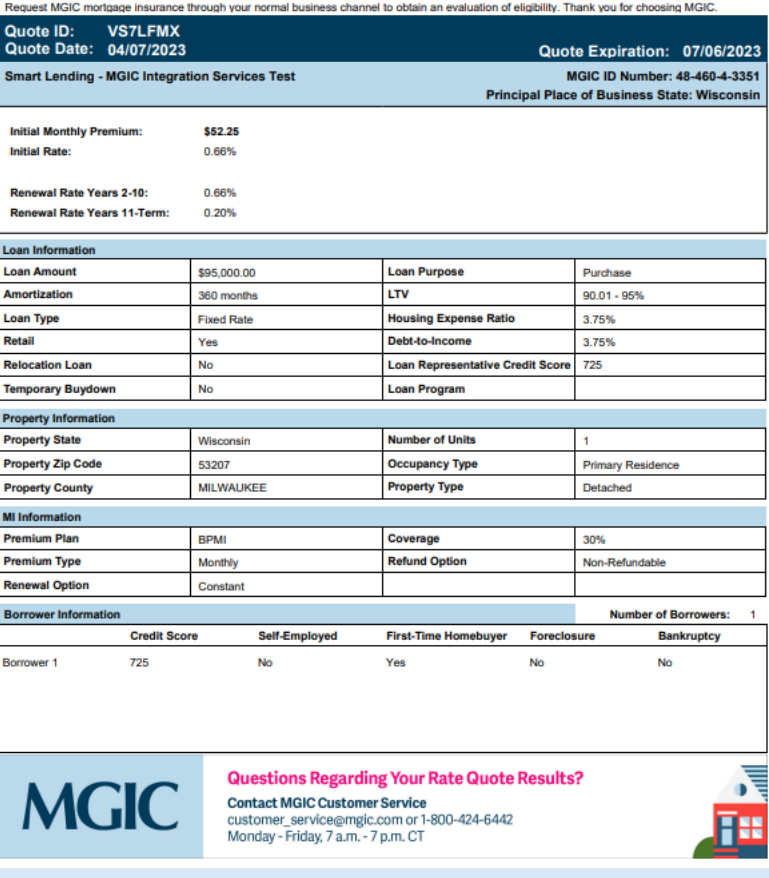

QAGIC